# G:BOX Chemi XRQ Installation - Quick Guide

### System components

- 1. Darkroom with epi white lighting (factory fitted)
- 2. Camera with lens, close-up lens and UV filter (factory fitted)
- 3. UV transilluminator
- 4. Syngene branded flash drive containing software installers, camera calibration and media keys.
- 5. USB to serial/COM port converter
- 6. All required cables

CAUTION: Do not connect power supply to any of the components until you are instructed to below. For assistance please contact your supplier or Syngene directly

### Darkroom set-up

Camera port

1. Connect power cable to the back of the darkroom

#### Camera

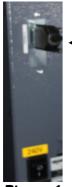

1. Connect the camera power cable (9-way D-type connector) to the back of the darkroom (port labelled 'camera') (Figure 1)

Figure 1

2. Place the camera on top of the darkroom (first remove lens cap if fitted, pull off lens cap, DO NOT screw off or you will remove filters) on top of the darkroom with the bracket facing the rear and connect the camera power cable (the DC power end) to the camera (Figure 2).

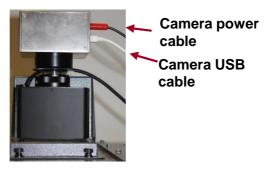

Figure 2- XRQ camera

- 3. Using nuts and shake proof washers attach the camera to the top of the darkroom
- 4. Connect lens cable to the back of the darkroom (port labelled 'Lens') (Figure 3)
- 5. Attach the micro USB cable to the camera

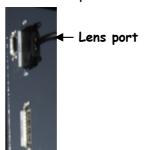

Figure 3

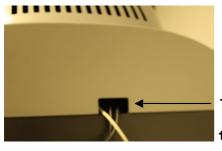

Thread cables through hood

Figure 4

- 5. DO NOT attach the free end of the USB cable to USB 2 port on the PC until GeneSys software has been installed
- Place the hood on top of the darkroom to cover the camera and lens assembly ensuring cables are not trapped (Figure 4)

#### Darkroom lighting

- Turn on darkroom (switch at rear of G:BOX) system 1.
- 2. With the darkroom open slide the transilluminator between the runners located on each side
- 3. Connect the flying mains lead in the darkroom into the input socket on the rear of the transilluminator. Make sure the power button on the front of the transilluminator is turned on and the power switch is set to 100 percent.

## Fitting the white light panel option

- If White Light Panel option has been purchased, the white light stage is factory fitted 1. on hinges at the rear of the G:BOX unit
- Fold the white light stage down, so that it rests on top of the transilluminator 2.
- The stage is fitted with adhesive strips, on to which the panel is mounted. Peel off the 3. film from the adhesive strips and attach the panel to them, the rubber feet on the panel locate into holes in the stage
- Insert the panel power lead into the power inlet on the panel 4.

## ■ PC Setup (Syngene Supplied PC)

If you purchased a pre-configured PC from Syngene then please perform the following 4 steps:

- 1. Connect the monitor, keyboard and mouse to the appropriate ports of the PC.
- 2. Connect the G:BOX camera's USB cable to a USB port on the PC.
- 3. Locate the serial cable. Plug one end of the cable into the USB-to-serial adapter, and then plug the adapter into a USB port on the PC. The other end of the serial cable should be plugged into the port labelled "Darkroom" on the rear of the Syngene system.
- 4. Connect the electrical power leads to the PC and monitor and then power-on the PC.

Your Syngene system is now setup and ready to use. You can launch the GeneSys and GeneTools software via the Desktop shortcuts.

Note: You should skip the remaining instructions in this guide as they do not apply to your setup.

# PC Setup (Your Own PC)

If you did **not** purchase a pre-configured PC from Syngene then please perform the following steps to setup your PC:

#### Installing GeneSys software & the camera calibration

- 1. Plug the Syngene branded flash drive into your PC.
- 2. Navigate into the "GeneSys" folder on the flash drive and run the "setup" file. Follow the on-screen instructions and only proceed onto the next step when you have successfully finished the GeneSys installation.
- 3. Navigate into the "Calibration" folder on the flash drive and run the "Install" file. Follow the on-screen instructions.
- 4. You should have already plugged a USB cable into the darkroom camera. Take the other end of that USB cable and plug it into your PC. The camera drivers should be automatically loaded.
- 5. Locate the serial cable. Plug one end of the cable into the USB-to-serial adapter and then plug the adapter into a USB port on your PC. The other end of the serial cable should be plugged into the port labelled "Darkroom" on the rear of the Syngene system.

#### Installing GeneTools software

- 6. Plug the Syngene branded flash drive into the PC you wish to install GeneTools on. Navigate into the "GeneTools" folder on the flash drive and run the "InstallGeneTools" program.
- 7. Follow the on-screen instructions to install and license the GeneTools software. You will probably have been provided with media keys to license the software. These media keys can be found in a file named "Media Keys.txt" on the Syngene branded flash drive.

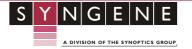

When using GeneSys software for the first time or when you have purchased additional accessories, (eg converter screens), you need to programme lighting, filters and accessories into GeneSys software

# ■ Load GeneSys software

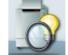

- 1. From the home page select the 'View available hardware icon'
- 2. To enter this information simply press if you have a touch screen monitor or click the appropriate buttons to select the hardware that you have with your system. Selected items will turn red.
- 3. Ensure that you click "Save"

CONTACT SYNGENE: EUROPE: Tel: +44 (0)1223 727123

Tel: +44 (0)1223 727123 Email: support@syngene.com USA:

Tel: 800 686 4407/301 662 2863 Email: support@syngene.com

www.syngene.com GBI0416

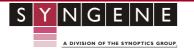